## **Update procedure for OptiSPICE 5.1 Setup Parameters (3 Jul 2015)**

In order for a schematic design, saved in version 5.0 of OptiSPICE, to run correctly in OptiSPICE 5.1 the following procedure must be performed for each schematic.

## *Procedure*

- 1. After installing OptiSPICE 5.1, open a schematic design that was saved in Version 5.0 of **OptiSPICE**
- 2. Right-click anywhere on the canvas where there are no devices present and select "Properties" from the pull down menu. The following dialog box will appear:

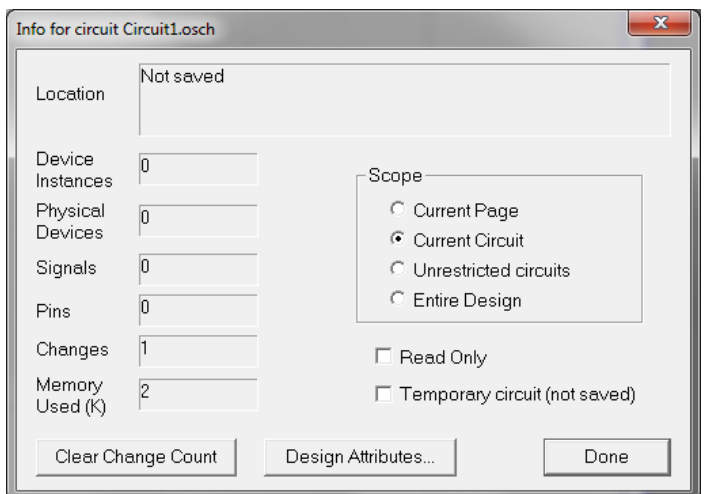

- 3. Select the "Design Attributes" button
- 4. Scroll to the "ParameterXML" attribute field and left-click to select this attribute (see below)

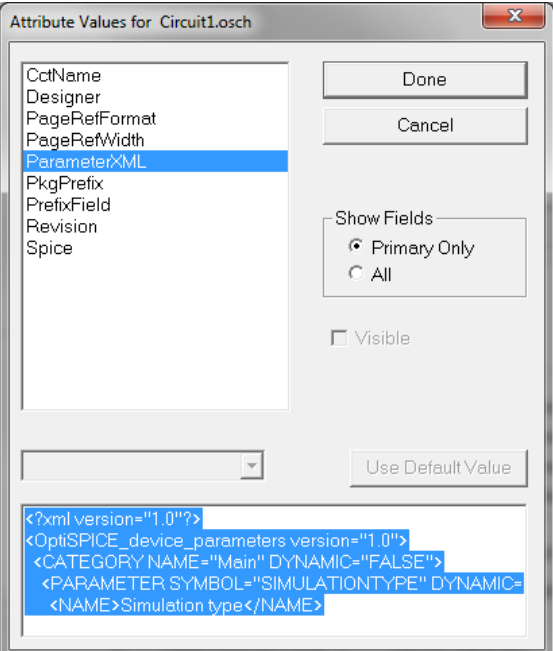

- 5. Proceed to the lower window (which contains the XML script) and right-click and select "Select all" from the drop down menu (the XML script should be highlighted in BLUE font – as shown at Step 4)
- 6. Right-click again and select "Copy"
- 7. Open a text editor such as Notepad ++ ( [https://notepad-plus-plus.org/\)](https://notepad-plus-plus.org/) or Microsoft Notepad
- 8. Within the text editor, paste the contents of the XML script file (see below)

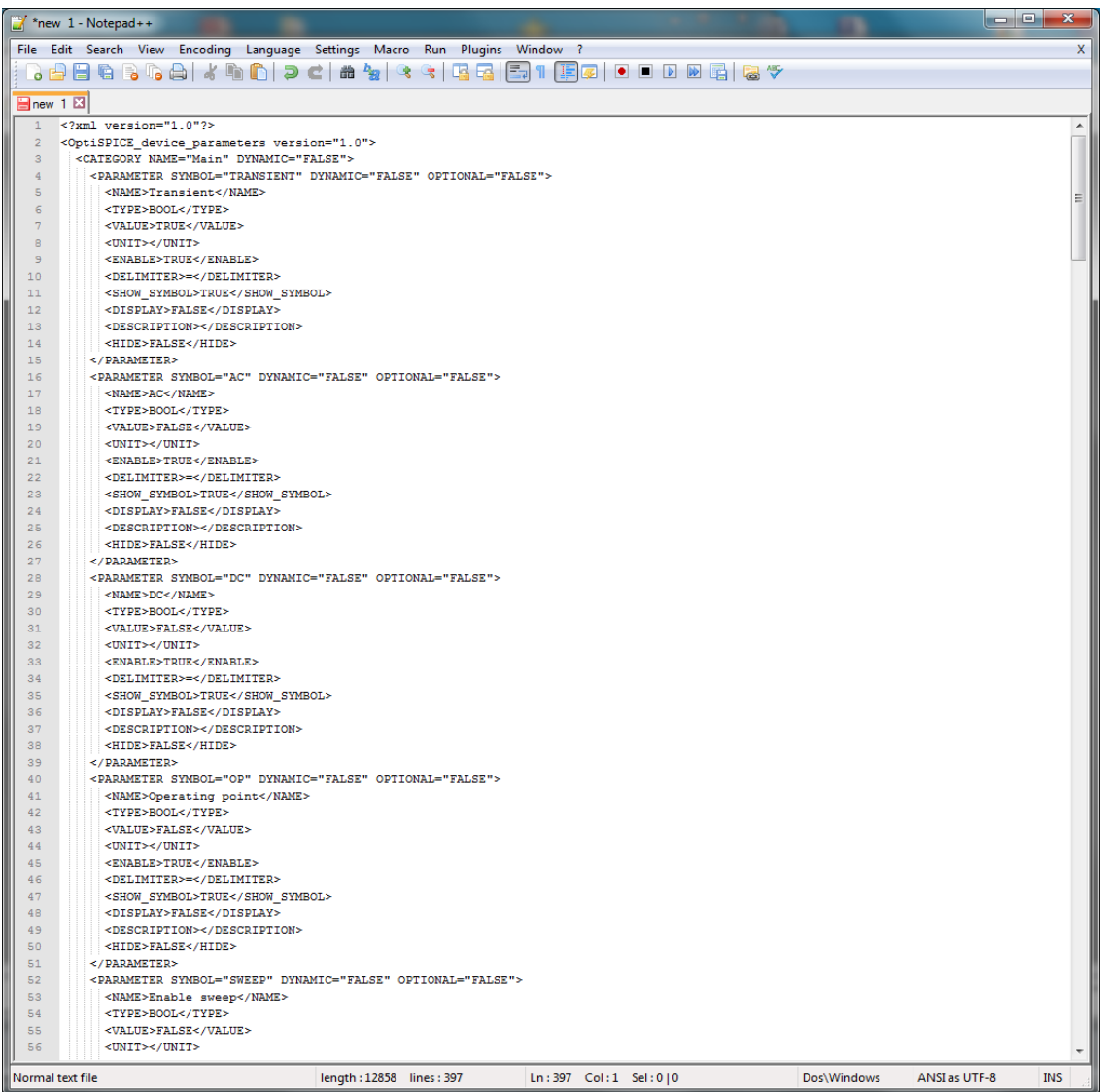

9. Open the file "ParametersXML\_OptiSPICE5\_1.txt" (included with this procedure) with the same text editor (see below)

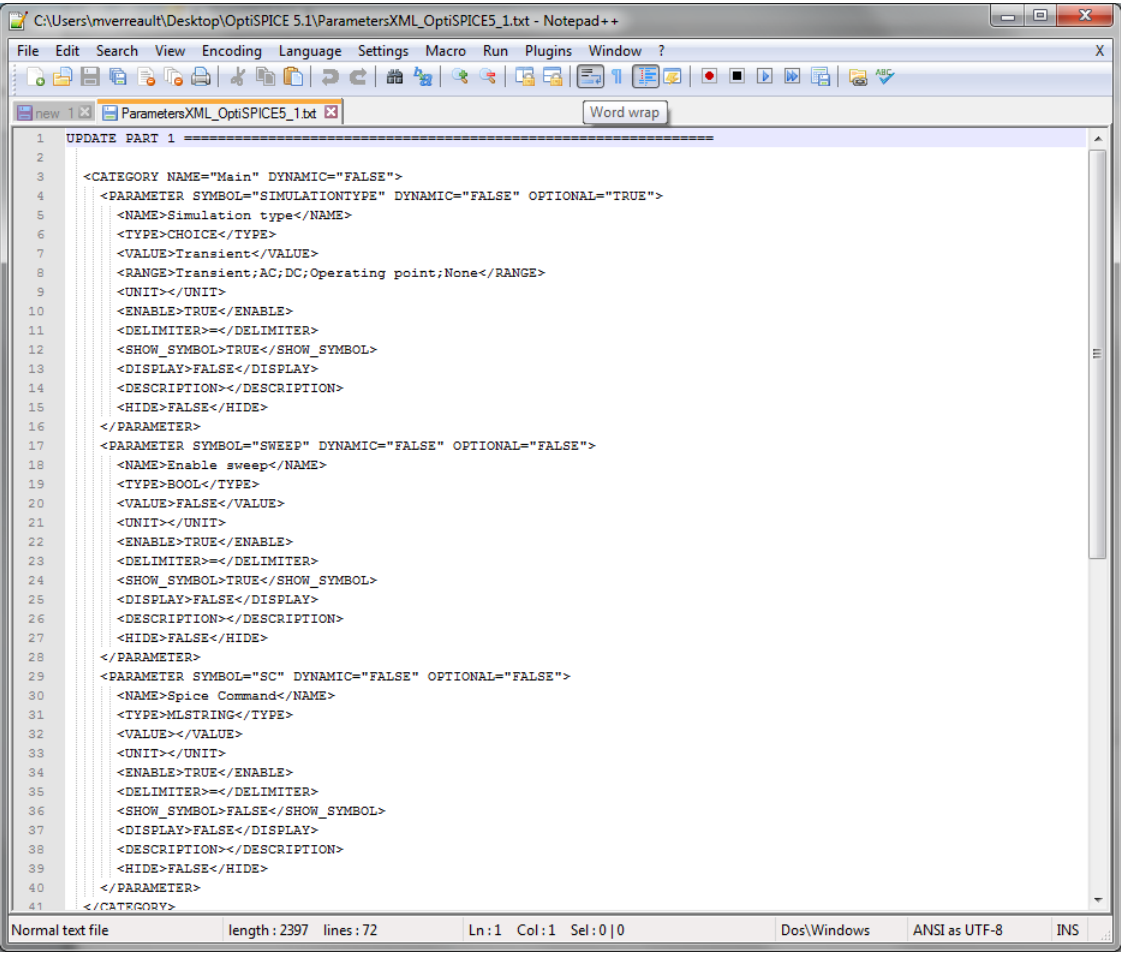

10. Starting just below "UPDATE PART 1", select all the text (from <*CATEGORY NAME="Main" DYNAMIC="FALSE">* all the way to <*/CATEGORY>*). See below for example of selected text.

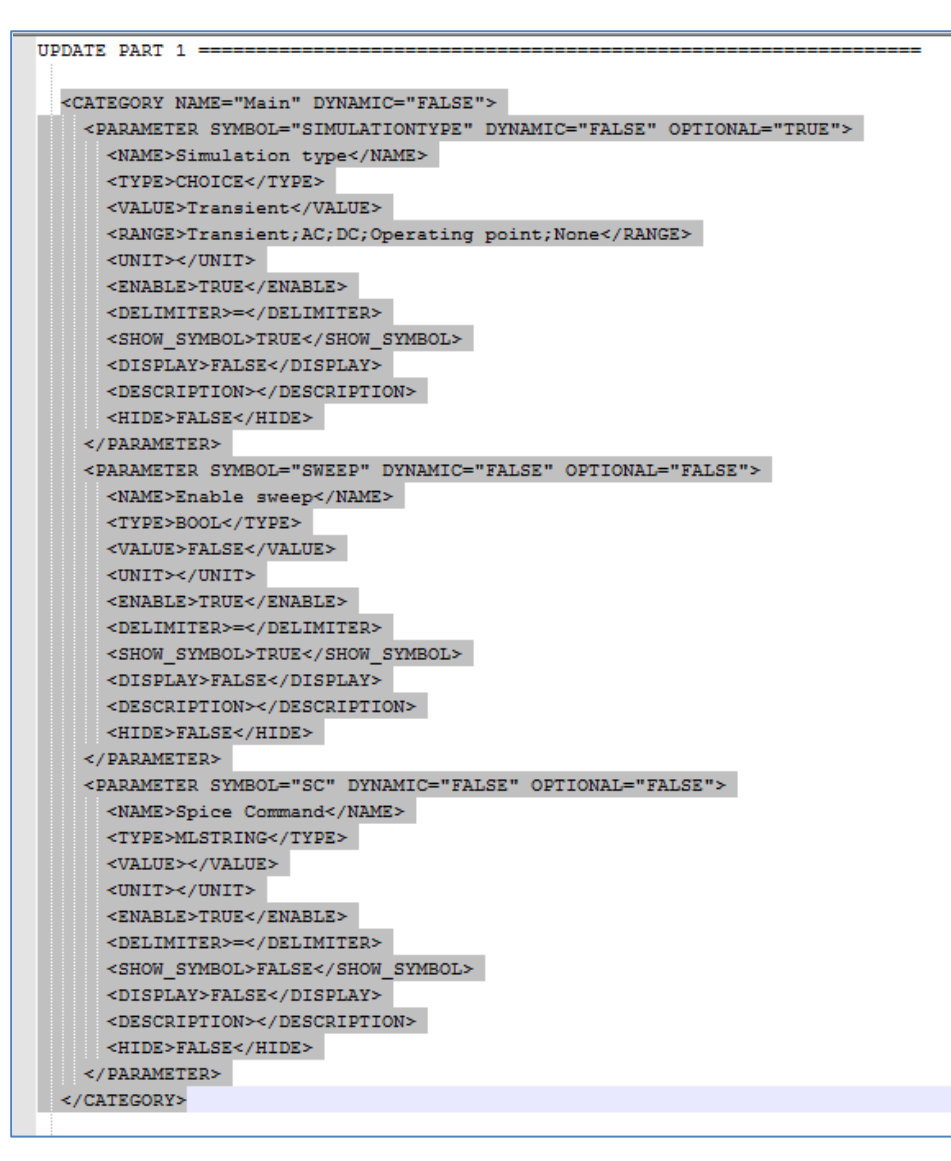

11. Copy the selected text and proceed to the tab/document which contains the XML script for the Schematic to be updated

12. Select the XML script starting from <*CATEGORY NAME="Main" DYNAMIC="FALSE">* all the way to *</CATEGORY>.* Note: The line right after *</CATEGORY>* should be: *<CATEGORY NAME ="Transient" DYNAMIC="FALSE">*. See below for example of selected text – before pasting.

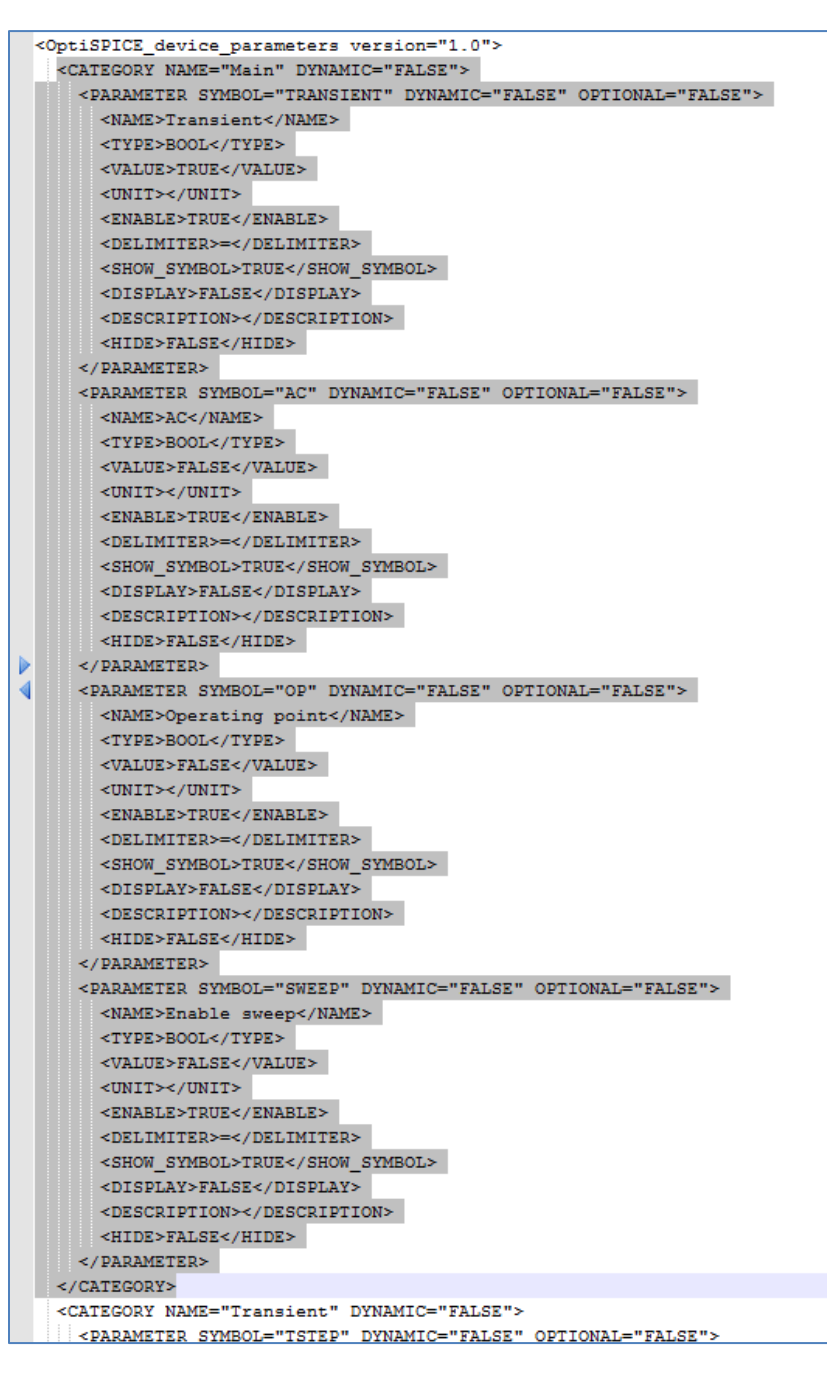

13. Return to "ParametersXML\_OptiSPICE5\_1.txt" and starting just below "UPDATE PART 2", select all the text from <*PARAMETER SYMBOL="AllMon" DYNAMIC="FALSE" OPTIONAL="TRUE">* to *</PARAMETER>.* See below for example of selected text.

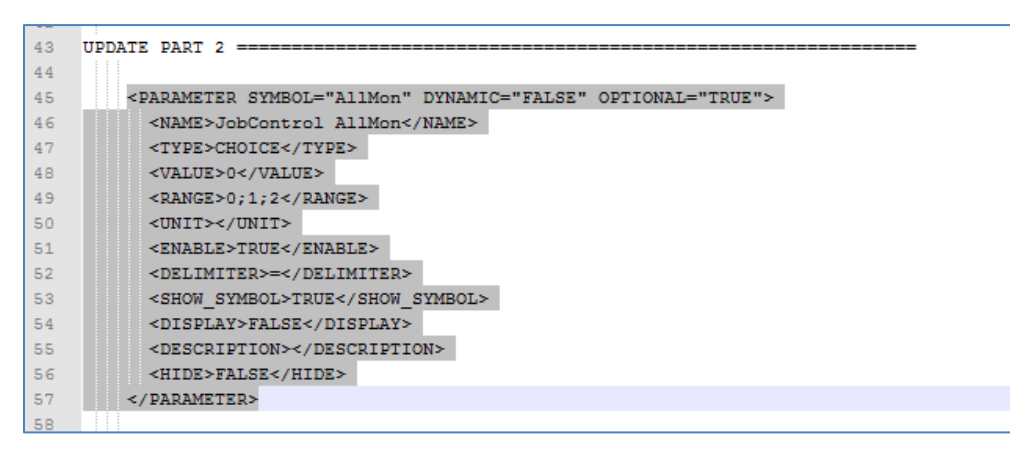

- 14. Copy the selected text and proceed to the tab/document which contains the XML script for the Schematic to be updated
- 15. Proceed to the line *<CATEGORY NAME="Parameters" DYNAMIC="FALSE"/>* and paste the contents just above this line (see below for example of pasted content)

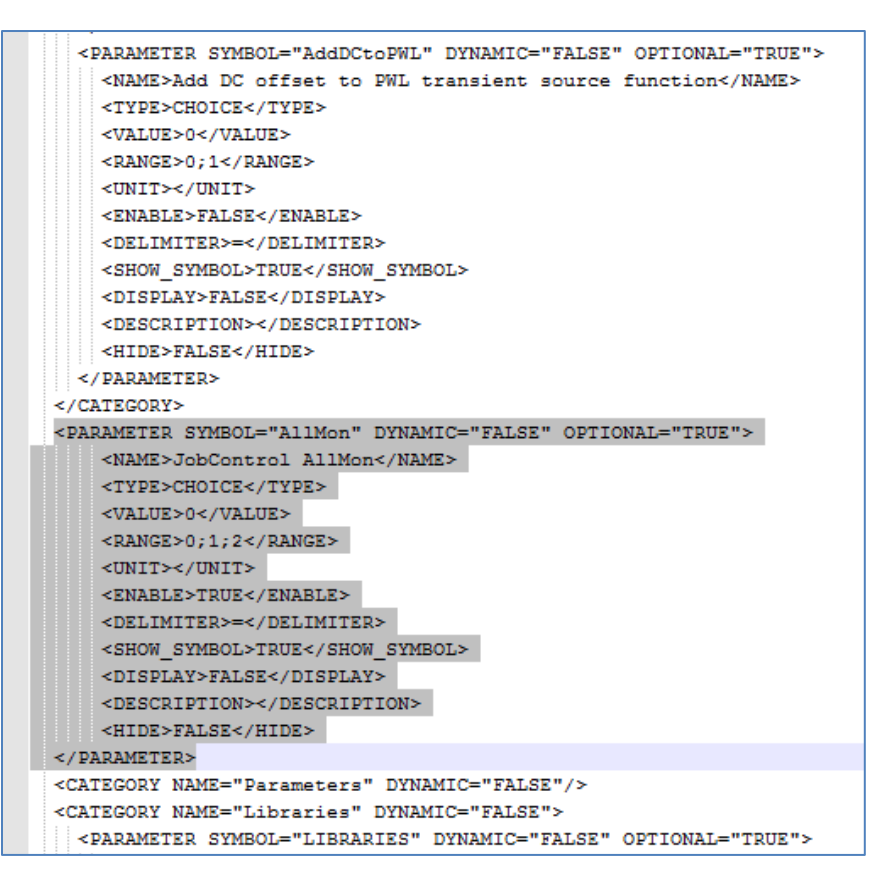

16. Return to "ParametersXML\_OptiSPICE5\_1.txt" and starting just below "UPDATE PART 3", select all the text from *<PARAMETER SYMBOL="LIBRARIES" DYNAMIC="FALSE" OPTIONAL="TRUE">* to *</PARAMETER>*. See below for example of selected text.

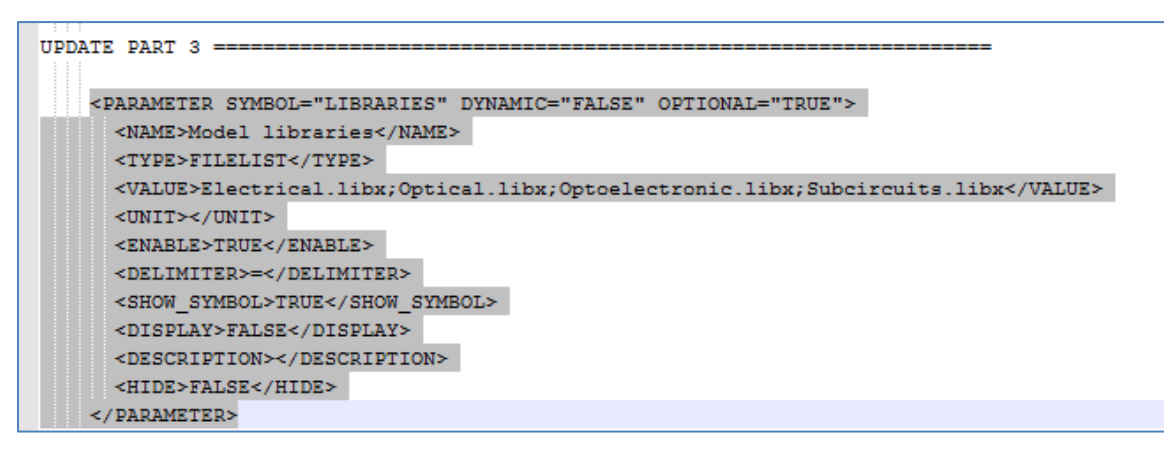

- 17. Copy the selected text and proceed to the tab/document which contains the XML script for the Schematic to be updated
- 18. Proceed to the line *<CATEGORY NAME="Libraries" DYNAMIC="FALSE">* and replace the contents below this line, starting from *<PARAMETER SYMBOL="LIBRARIES" DYNAMIC="FALSE" OPTIONAL="TRUE">* to *</PARAMETER>* (see below for example of selected text – before pasting)

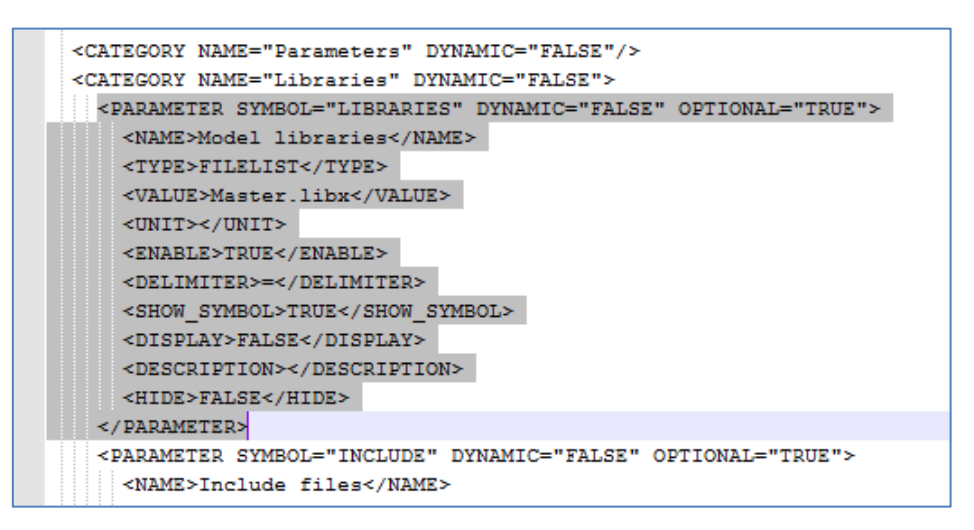

- 19. Select CTRL A (to select all the text) and then CTRL C
- 20. Return to the OptiSPICE Schematic and proceed to the lower window of the Attribute values dialog box (which contains the XML script)
- 21. Right-click and select "Select all" from the drop down menu (the XML script should be highlighted in BLUE font)
- 22. Right-click again and select "Paste"
- 23. Select the "Done" button and close the properties window for the schematic

24. Double left-click on the schematic canvas. The Setup properties Main tab should appear as follows (the pull down menu for *Simulation type* should include "Transient, AC, DC, Operating point, None" and a new *Spice Command* field should be present):

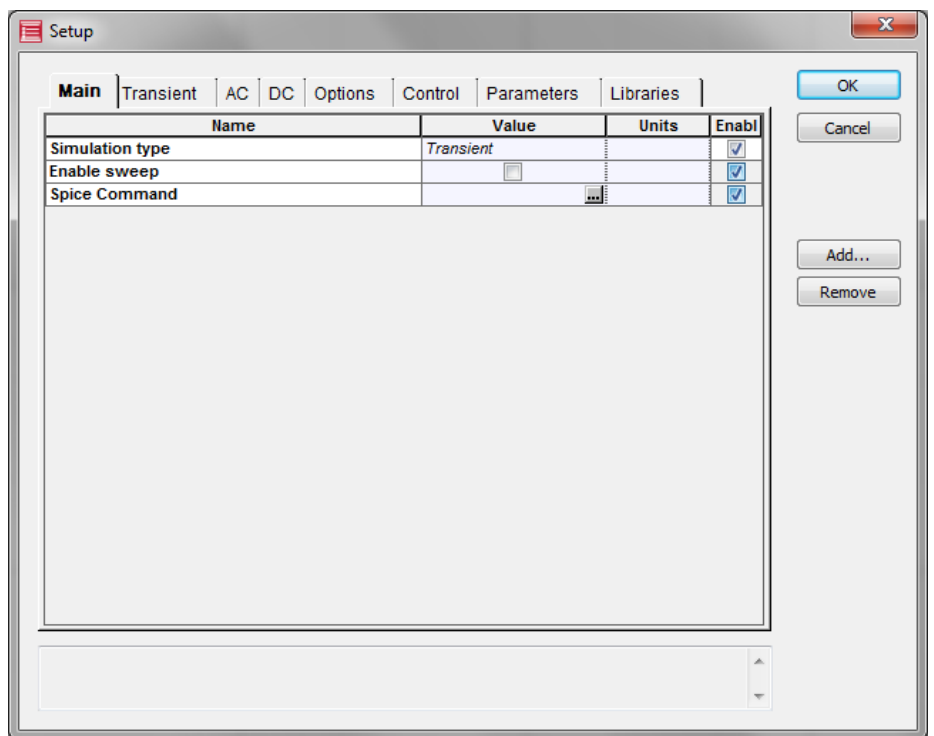

25. Select the "Control" tab. The Setup properties Control tab should look as follows (there should be a new *JobControl AllMon* field):

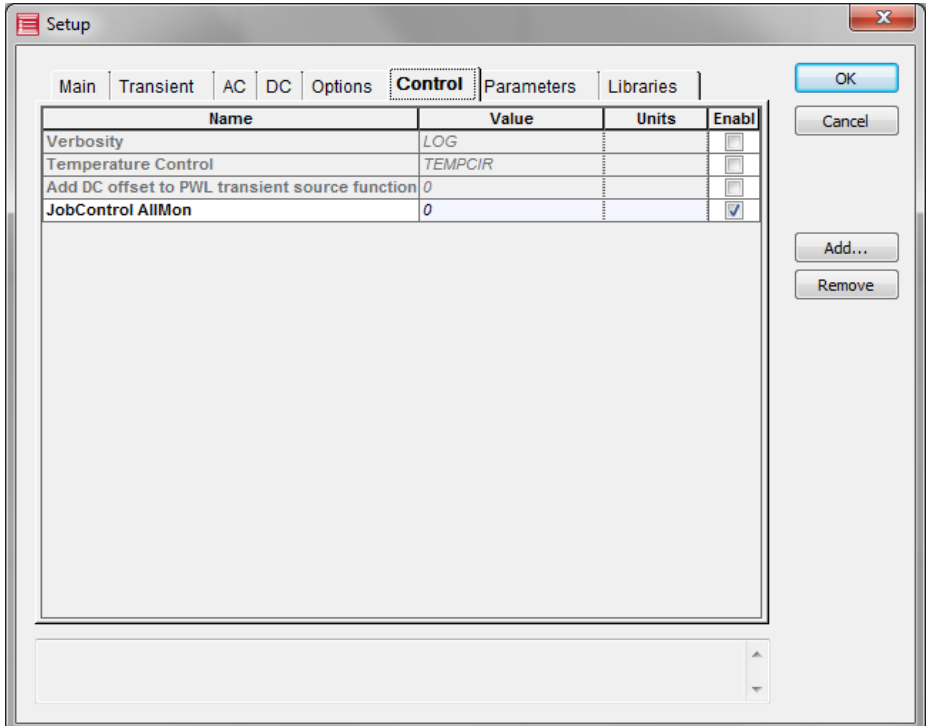

26. Select the "Libraries" tab. The Setup properties Libraries tab should look as follows (new libraries should be present for Electrical.libx, Optical.libx, Optoelectronic.libx, Subcircuits.libx):

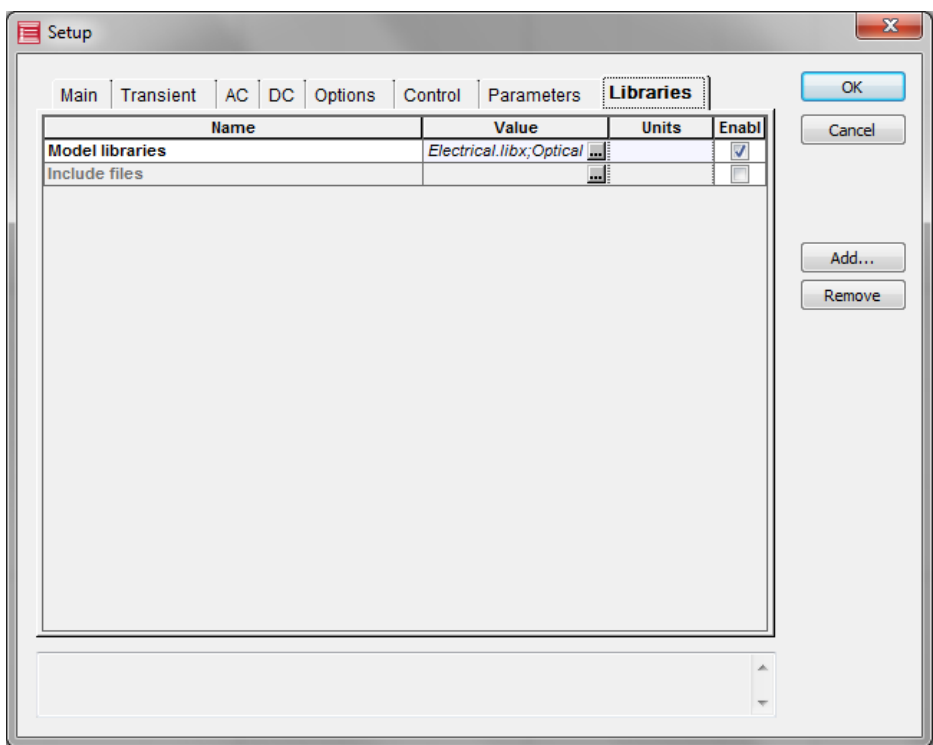

*End of Procedure*